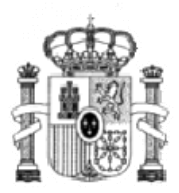

## STRUCCIONES PARA CUMPLIMENTAR SU SOLICITUI

Para introducir sus datos deberá acceder a las pantallas de "captura de información" a través de la opción **"alta de solicitud"**. A continuación, se le solicitará toda la información que debe cumplimentar distribuida en cinco páginas.

Para pasar de página seleccione el número de la siguiente. Así, una vez haya cumplimentado todos los datos requeridos en la página "1", seleccione "2", entre las cinco opciones que se le presentan en la parte superior/inferior de la página y así sucesivamente hasta completar las cinco.

La opción **"volver"** le lleva a la página anterior. Si se selecciona esta opción desde la página "1", volverá a la pantalla inicial perdiendo los datos grabados.

**No se deberán utilizar las opciones "atrás", "adelante" del navegador**, pues saldrá de la aplicación y perderá los datos grabados.

Una vez cumplimentadas las cinco páginas, pulsando la opción **"Aceptar"** al final de la página "5", su solicitud será dada de alta. En unos minutos recibirá en su correo un número que corresponde al **"identificador de archivo temporal"** que le permitirá consultar o modificar los datos introducidos e imprimir la solicitud en fichero pdf**. Es imprescindible que conserve este número de identificación para poder acceder al resto de las opciones disponibles**.

En la pantalla inicial encontrará estas opciones. Entrando en la opción **"CONSULTAS Y MODIFICACIONES"** podrá revisar y/o modificar algún dato. A través de la opción **"IMPRIMIR"** obtendrá LA SOLICITUD EN FICHERO PDF. **Este fichero constituye la solicitud, que deberá firmar y presentar hasta el 31 de octubre en la Universidad o centro educativo en que se vaya a matricular en el curso 2008/09.** 

A partir del momento en que imprima su solicitud ya **NO PODRÁ MODIFICARLA.** No obstante si detectara algún error u omisión una vez impresa, deberá cumplimentar una nueva solicitud. Únicamente se considerará válida la que finalmente presente.

RECUERDE que debe recibir el código de identificación transcurridos unos minutos después de la introducción de todos los datos. Si esto no sucediera, necesariamente se ha producido algún error al cumplimentar su dirección de correo electrónico o tal vez ésta no se encuentra operativa. Compruebe estos extremos y proceda a cumplimentar de nuevo su solicitud.

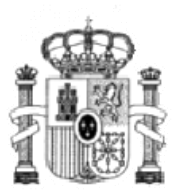

## **MINISTERIO DE EDUCACIÓN POLÍTICA SOCIAL Y DEPORTE**

Generado el impreso correctamente, se le indicará la DOCUMENTACIÓN complementaria que debe acompañar. No deje de adjuntarla, con el fin de evitar retrasos en la tramitación de su beca. RECUERDE que la mera introducción de datos y la generación del impreso no sustituyen la presentación de la solicitud; si ésta no se recibe en la unidad de becas correspondiente en "soporte papel", no tendrá lugar la tramitación de su beca.

Con el fin de evitar problemas de saturación en la Red, la sesión de introducción de datos tiene un tiempo limitado, transcurrido el cual caducará y, por tanto, perderá los datos grabados. Por esta razón, le sugerimos que lea atentamente las instrucciones que se facilitan.

Existen una serie de campos obligatorios que deberá cumplimentar necesariamente y cuya omisión impedirá que se pueda grabar correctamente su solicitud. En la última fase del proceso de captura de información se le avisará, en el caso de que haya olvidado cumplimentar alguno de ellos o si hubiera cometido algún error, y tendrá la opción de rectificar accediendo a la página que corresponda. No obstante, con el fin de facilitar la tarea de introducción de datos, le sugerimos que tenga preparada la siguiente información:

- NIF O NIE de todos los miembros computables de la familia mayores de 14 años, así como la FECHA DE NACIMIENTO de los citados miembros.
- Los VEINTE DÍGITOS de la cuenta corriente donde desea percibir el importe de la beca.
- Datos del domicilio familiar y del que vaya a tener durante el curso, en el caso de que sea distinto de aquél.
- Cuenta de correo electrónico donde desee recibir las notificaciones. Le recordamos que es imprescindible que proporcione una cuenta de correo electrónico, en la que recibirá todas las notificaciones relacionadas con la tramitación de su beca. Si actualmente no posee una cuenta, conviene que la abra antes de cumplimentar la solicitud. Le recordamos que su apertura es gratuita. Asimismo, insistimos en la especial importancia de introducir correctamente los datos de la misma para evitar incidencias. Con el fin de ayudarle a verificar que los datos introducidos en este campo son correctos, la aplicación le solicitará que lo escriba una segunda vez. No obstante, si cometiera el mismo error en las dos ocasiones que lo escribe, no podrá recibir ninguna notificación ni generar el impreso.
- Teléfono móvil en el caso de que desee recibir notificaciones por esta vía.

## **Recuerde que podrá realizar consultas sobre la convocatoria en el teléfono 902-111-225 así como en esta misma página web.**